## **Scheduling an Academic Coaching Appointment**

- 1. Log into MyMocsNet
- 2. Choose "Academic Tools" page
- 3. Choose "Navigate Advising/Tutoring" Option
	- a. **PRO TIP**: Save "Navigate Advising/Tutoring" as a Shortcut for faster access.

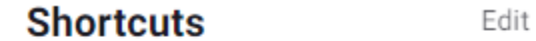

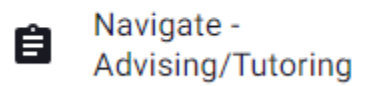

- b. Links can also be found under "Student Information Systems" and "Academic Support"
- 4. From the Navigate Home page choose "Schedule Advising/Tutoring Appointment"

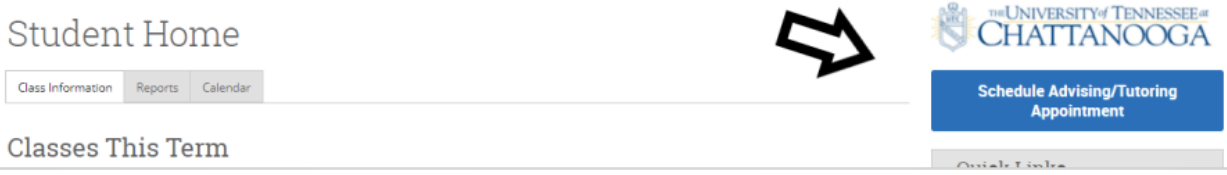

5. Choose the following options for academic coaching support…

## **New Appointment**

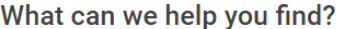

Below, you will find available options for scheduling an appointment. If you cannot find something that you are looking for, try the other appointment options to see available options for dropping in or requesting an appointment.

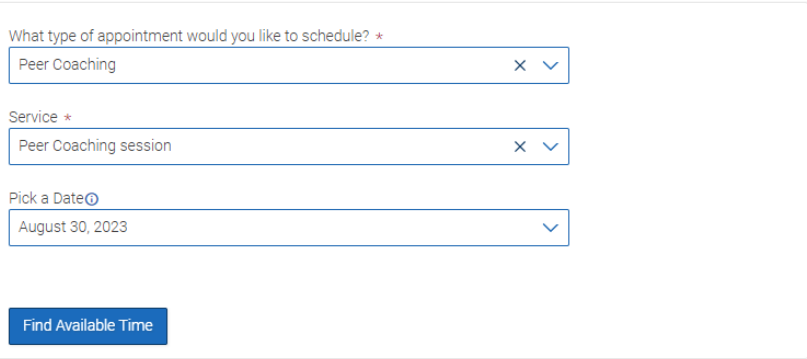

- Dates with Peer Coaching availability for the selected course will have a small dot indicator on the calendar.
- If no availabilities are visible, all of the sessions may be currently booked OR available days/times conflict with the student's current course schedule

• Coaching appointments can be made up to 10 days in advance

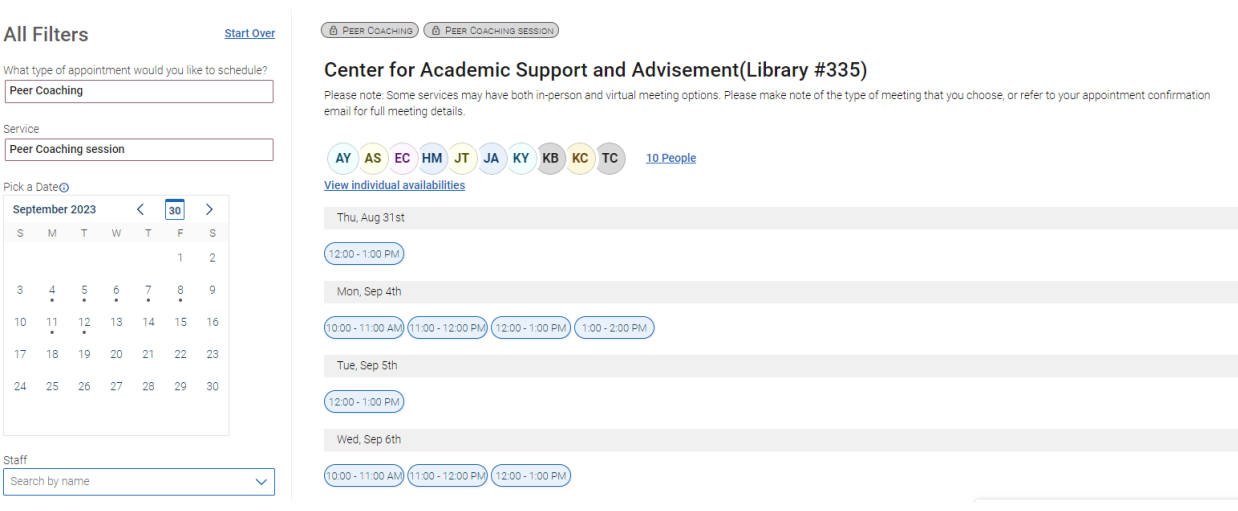

## 6. Select the best day/time for you.

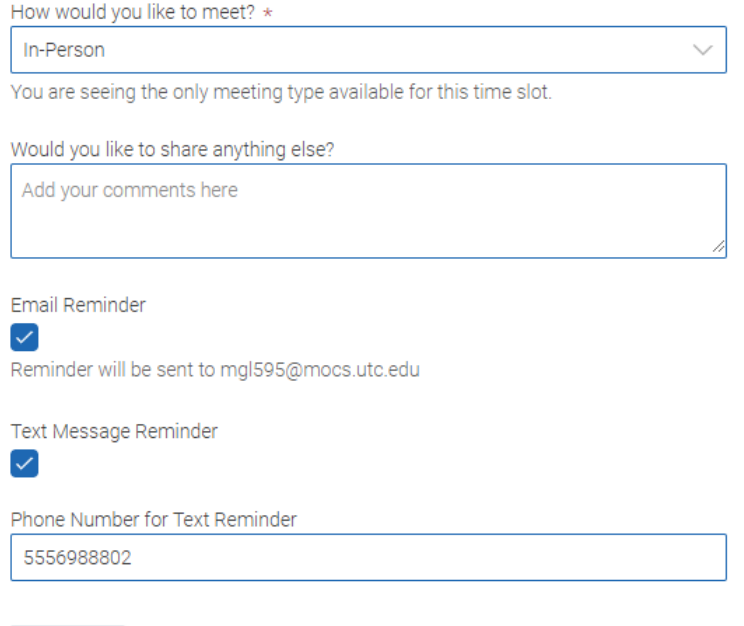

- **PRO TIP:** Use the Comments section to let the Peer Coach know what information you want to cover during your coaching session
- Choose "Schedule" to confirm your selections

Schedule

- Students will receive an email confirmation immediately upon scheduling an appointment.
- Automated reminder emails and texts will be sent within 24 hours before your appointment.

Contact [academicsupport@utc.edu](mailto:academicsupport@utc.edu) for additional information